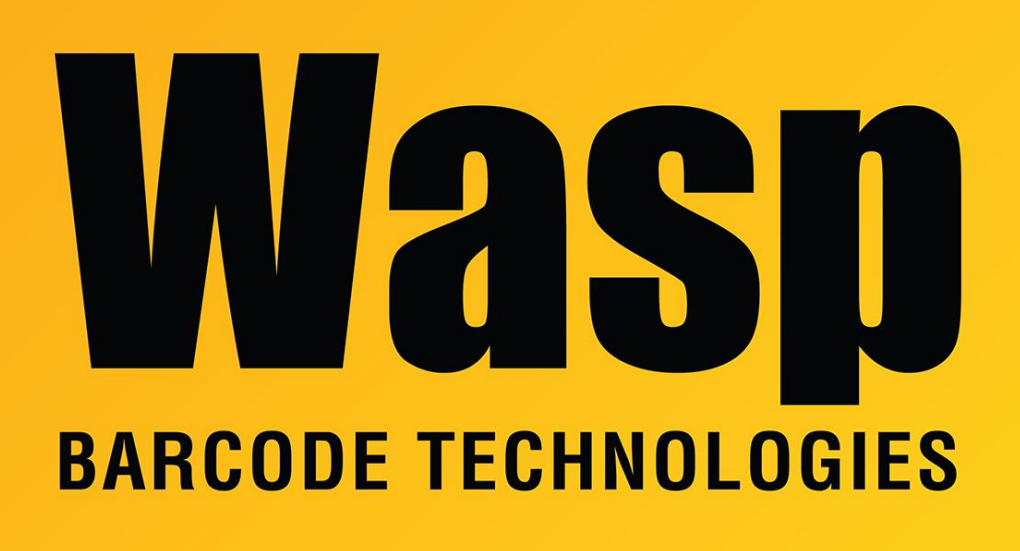

[Portal](https://support.waspbarcode.com/) > [Knowledgebase](https://support.waspbarcode.com/kb) > [Software](https://support.waspbarcode.com/kb/software) > [BarcodeMaker](https://support.waspbarcode.com/kb/barcodemaker) > [BarcodeMaker: DllRegisterServer in](https://support.waspbarcode.com/kb/articles/barcodemaker-dllregisterserver-in-c-program-files-wasp-technologies-barcodemaker-adxloader-dll) [C:\Program Files\Wasp Technologies\BarcodeMaker\adxloader.dll failed.](https://support.waspbarcode.com/kb/articles/barcodemaker-dllregisterserver-in-c-program-files-wasp-technologies-barcodemaker-adxloader-dll)

## BarcodeMaker: DllRegisterServer in C:\Program Files\Wasp Technologies\BarcodeMaker\adxloader.dll failed.

Jason Whitmer - 2017-04-10 - in [BarcodeMaker](https://support.waspbarcode.com/kb/barcodemaker)

Running Wasp BarcodeMaker in Excel while logged in as a standard user in Windows I receive the following error message:

"DllRegisterServer in C:\Program Files\Wasp Technologies\BarcodeMaker\adxloader.dll failed.

Return code was: 0x80000002"

Explanation:

This message indicates that the WaspBarcodeAddin.ExcelUDF automation add-in needs to be registered, before being able to create font barcodes using our WaspBCString barcode

## translation function.

Automation Add-ins (unlike our toolbar, which is registered for all users) need to be registered for each user. Therefore the first time you use the Wasp BarcodeMaker Fonts toolbar it will require the registration of the WaspBarcodeAddin.ExcelUDF which implements the WaspBCString barcode string translation function. The registration is done by using "Reset Office Toolbars". This operation will succeed in normal user-mode when running in Windows XP, Vista etc, except for users of Windows 2000. For users of Windows 2000 the following additional steps need to be taken.

- 1. Temporarily elevate the privileges of the standard user to Administrator. This can be done by temporarily adding the standard user to the Admininstrators group.
- 2. Follow the instructions above and use the "Reset Office Toolbars" button, which in this case would succeed due to the elevated privileges for the standard user. If the registration of the adxloader.dll succeeds all is ok, proceed to step 3. If not see troubleshooting errors:
- 3. Restore user privileges (remove standard user from the Administrators group). You are now ready to use Wasp BarcodeMaker fonts toolbar.

## Troubleshooting errors:

If Step 2 above doesn't succeed, proceed to Start->My Documents open the "Add-in Express" folder, and copy or send the adxloader.log file in for analysis.

Windows Vista, 7, 8, 10: C:\Users\[username]\Documents\Add-in Express\adxloader.log Windows XP: C:\Documents and Settings\[username]\My Documents\Add-in Express\adxloader.log